# Calendar

help.grandcare.com → help for caregivers → calendar

#### **Overview**

Your loved one's system comes with a calendar that you can use to schedule events and appointments. Your loved one can view the calendar, and receive reminders for the events right on the system.

### **Opening the Calendar**

- Log in to the Online Care Portal
- Open the Care Menu
- Click the Calendar icon note that the date displayed on the icon is always the current date

### **Navigating the Calendar**

There are numerous links on the calendar that allow you to view previous months or years, or to view months and years in the future. Click on the month name links for different months, or the year links, or the arrows, to take you back and forth in the calendar.

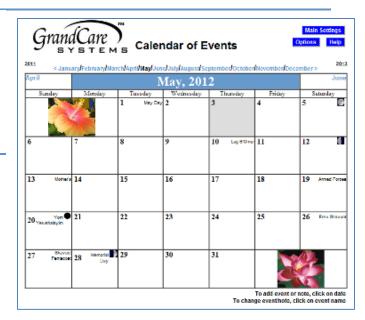

## **Adding an Event**

- Click the numeric date on the day of the event
- The Calendar/Note wizard opens, which will let you enter a new Calendar Event. From this screen you can also enter a Care Coordination Note. Click on "Add Calendar Event."
- The Add New Event window will display
- Enter information about the event
- The Event Type field gives you the option of a single event, or an event that repeats
- The Reminder field lets you choose when to send a reminder email to caregivers. Your loved one can be set up as a Caregiver to receive reminder emails as well.
- Click the "Save" button

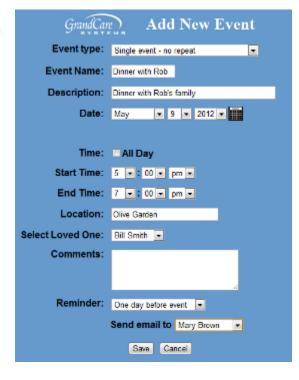

### **Changing or Deleting an Event**

- Click on the event name in the monthly calendar if you want to change or delete it
- Make any changes, then click the "Save" button
- To delete the event, click the "Delete" button
- If you click the "Save Copy" button, an exact duplicate of the event will be saved on the same date. This is useful if you have a second event that is similar to the first one. Edit the duplicate event to make the changes.

### **Calendar Options**

There are a few system settings for calendar that you can change. To see the settings, in the Calendar Module, click the "Options" button.

- Pictures lets you select the theme for the decorative pictures that appear on the monthly calendar
- Religion lets you select which religious holidays should appear automatically on the calendar

### **Viewing the Calendar**

Your loved one can see the monthly calendar and the daily events in the Digital Slide Show, if you chose to include those slides in the display. On interactive systems, the calendar can also be viewed from the Main Menu, by pressing on the Calendar button. The calendar is interactive. Navigate to the previous or next months by pressing the month name links. Press on any date to view a detailed list of events for that date.

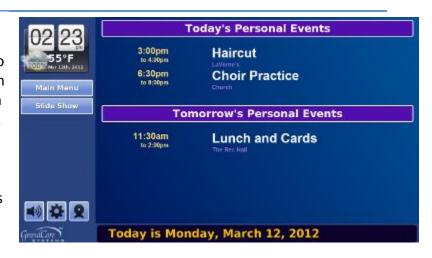

Calendar Page 2 of 2